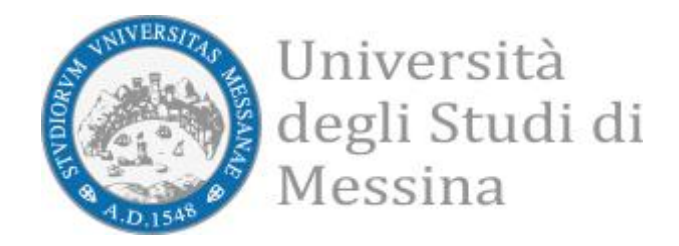

# App Unime - Funzionalità Rilevazione Frequenze

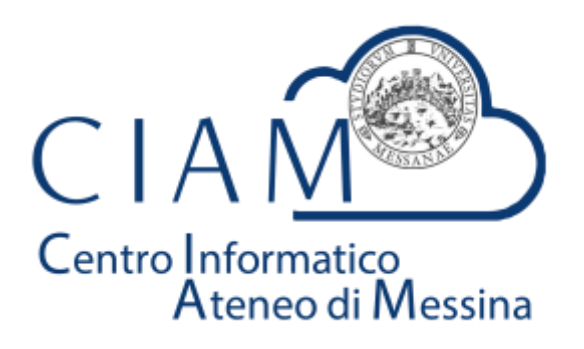

Andare nel relativo store:

• Per sistemi IOS e Android cercare **AppUnime**

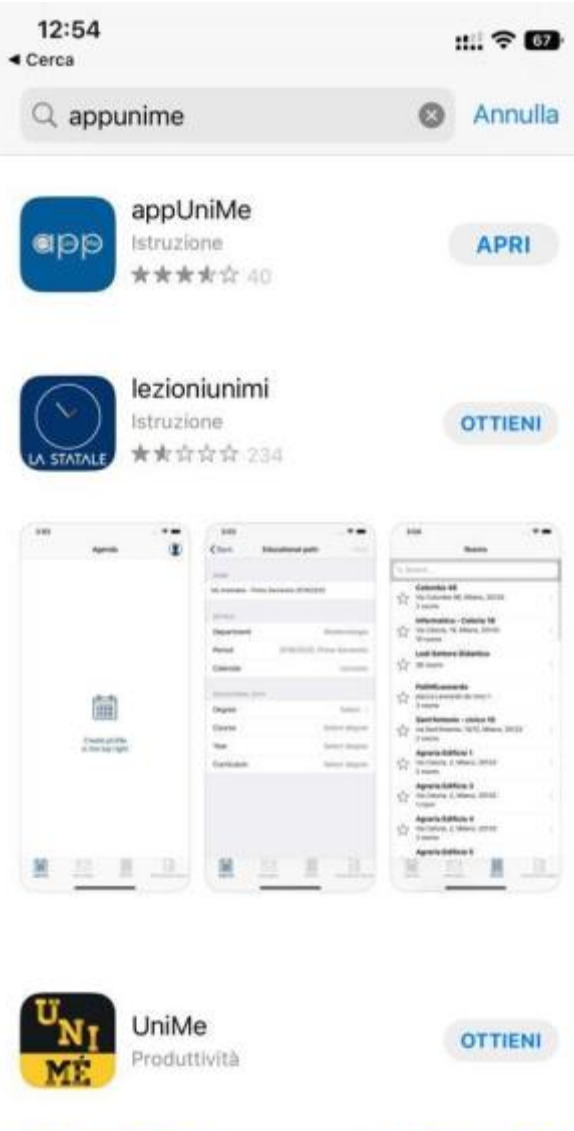

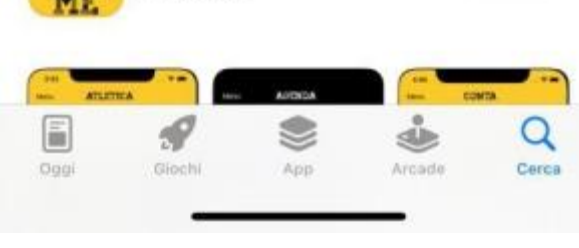

*- AppUnime su Apple Store*

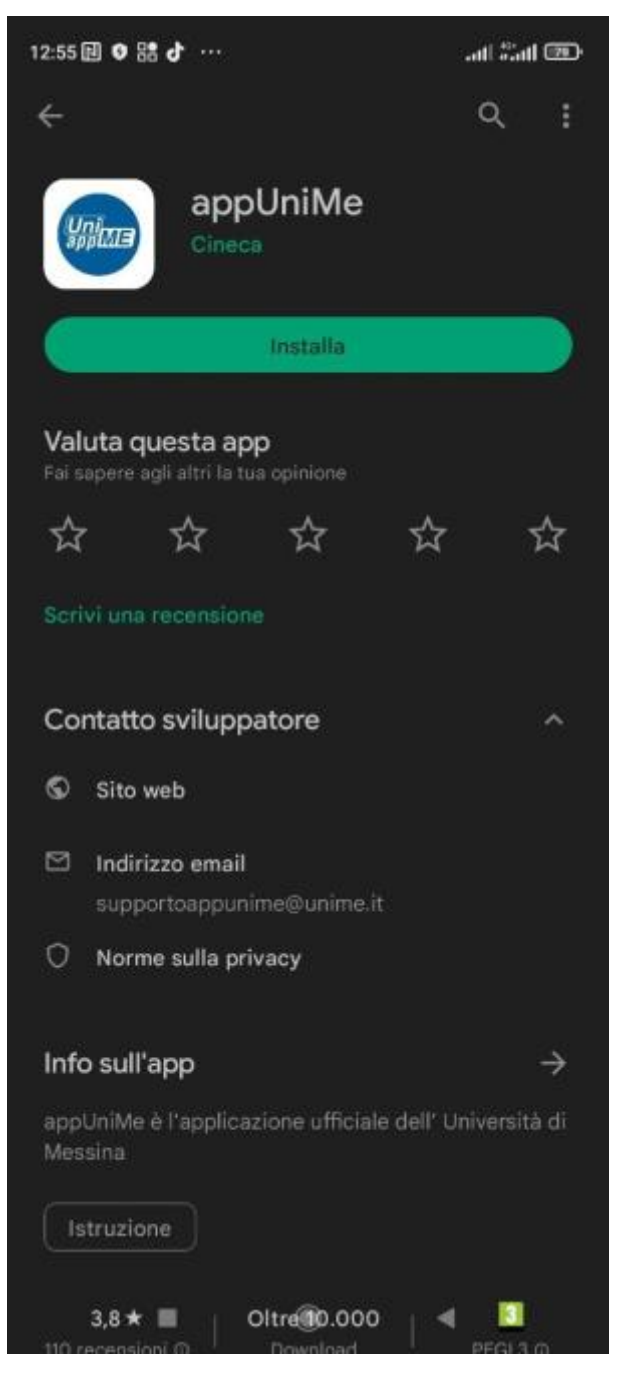

*2 - AppUnime su Google Play Store*

#### Funzionalità STUDENTE

Lo studente ha a disposizione le seguenti azioni:

- inserisce la marcatura: utilizzando il codice fornito dal sistema e condiviso dal docente, lo studente effettua la marcatura;
- conferma la presenza: quando il docente richiede la verifica della presenza, lo studente deve utilizzare l'apposita funzionalità̀per confermare la sua presenza. Lo stato della sua presenza verrà̀evidenziato al docente.

• visualizza lo storico delle marcature: le marcature effettuate saranno visualizzate insieme ad una serie di informazioni utili a verificare lo stato della frequenza.

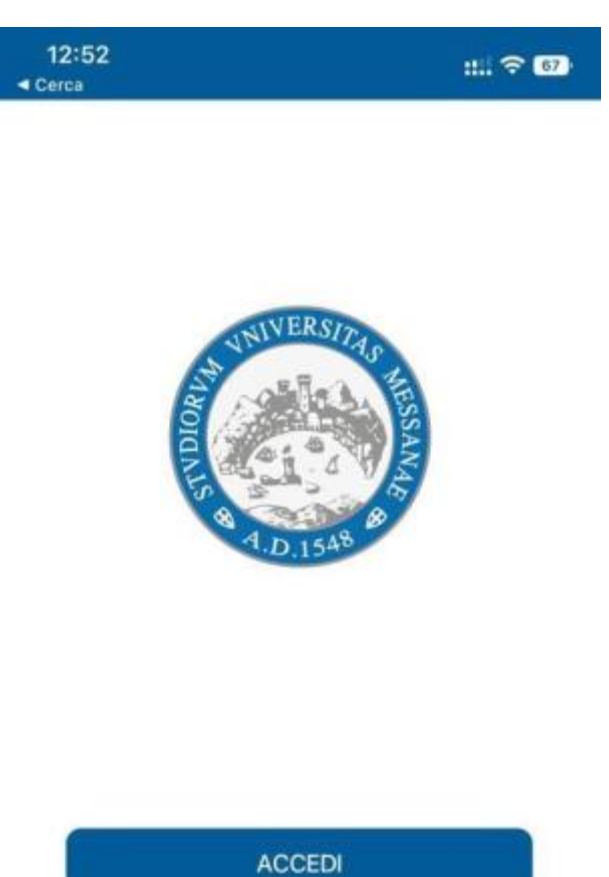

ACCEDI COME OSPITE

All'avvio dell'App cliccare su Accedi

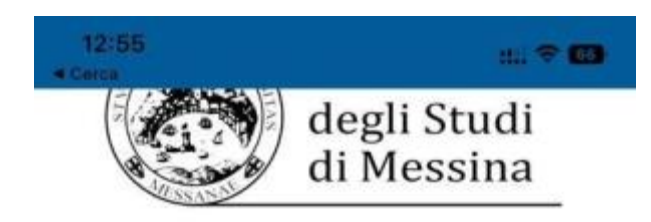

## **Benvenuto**

Per accedere occorre utilizzare le credenziali di autenticazione Accedi a unime.openid.cineca.it

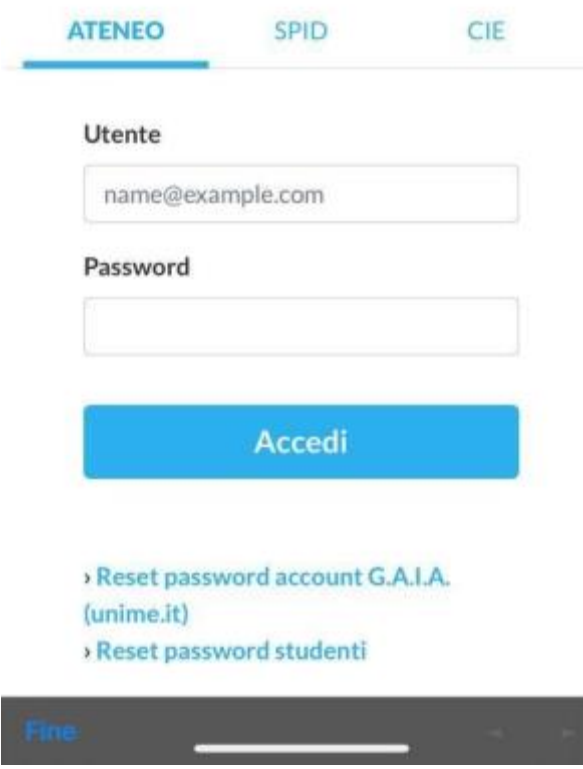

Inserire le credenziali esse3

- Utente: il proprio codice fiscale
- Password: password utilizzata per accedere su esse3

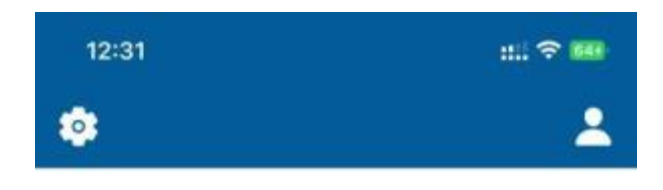

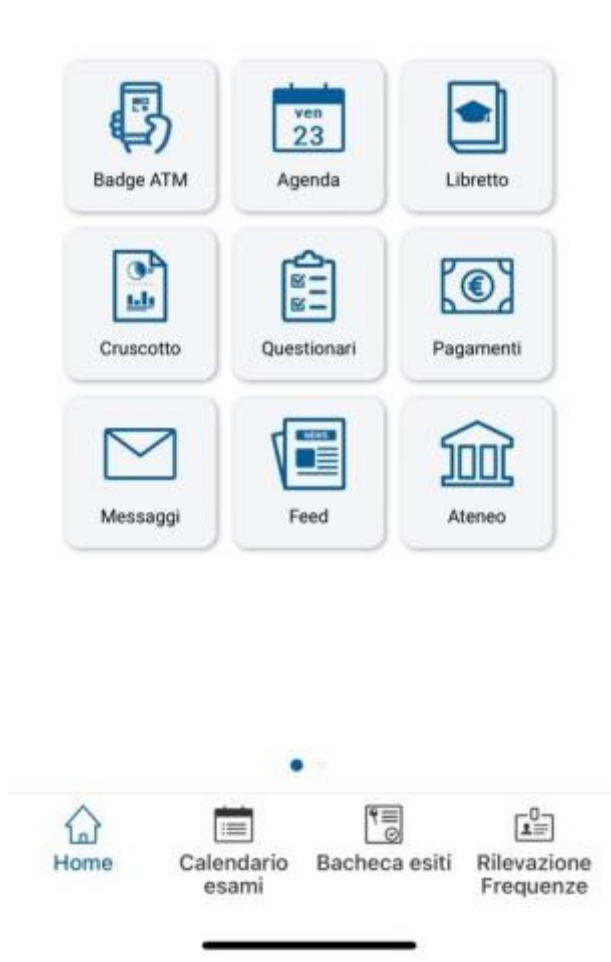

Cliccare sul bottone in basso a destra "Rilevazione frequenze"

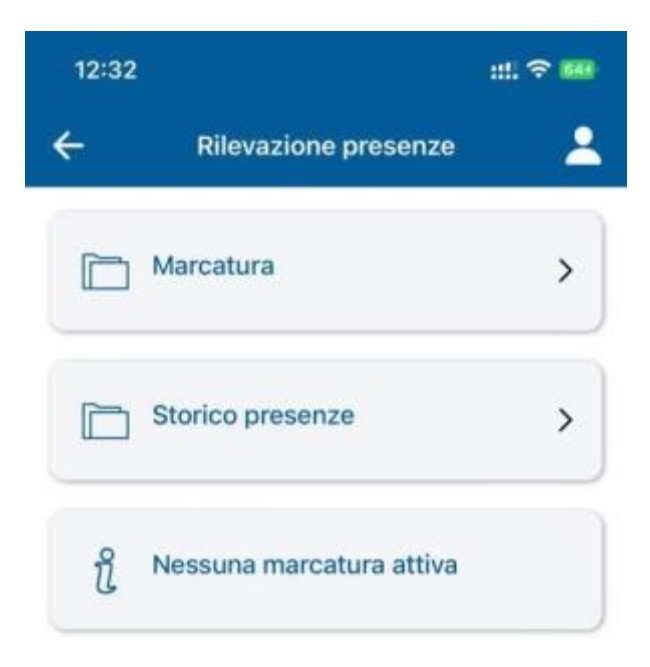

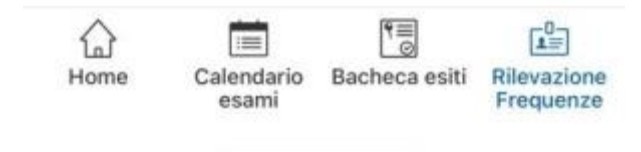

Cliccare su "Marcatura"

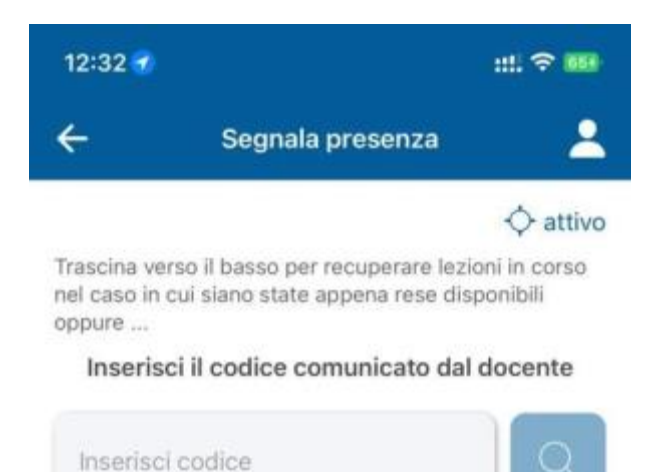

Si ricorda che una falsa attestazione di presenza potrà essere soggetta a provvedimenti

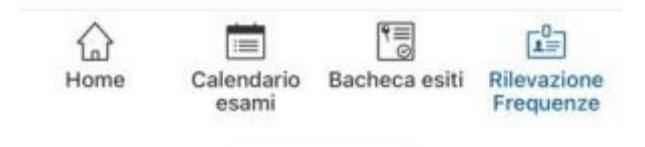

Inserire il codice alfanumerico comunicato dal Docente per rilevare la frequenza

#### Funzionalità Docente

Il Docente ha a disposizione un ampio spettro di azioni possibili riguardanti la rilevazione delle presenze:

- avvia la rilevazione: selezionando un'attivitàdidattica di sua competenza ne avvia la rilevazione essendo aggiornato in tempo reale delle presenze marcate;
- richiede la verifica delle presenze: per una rilevazione in corso il docente può richiedere la verifica delle presenze e gli studenti presenti dovranno inviare la conferma entro un certo tempo;
- inserisce manualmente una presenza laddove necessario: pu ̀inserire una presenza manualmente nel caso in cui lo studente sia impossibilitato a farlo;
- verifica il posizionamento delle presenze rilevate e geo localizzate: ha la possibilità̀di visualizzare una mappa Google con le presenze degli studenti che sono state geo localizzate;
- segnala un abuso: pu ̀inserire una segnalazione di abuso relativa ad uno degli studenti che sono presenti;
- chiude la rilevazione: effettua la chiusura della rilevazione;
- visualizza e gestisce lo storico delle rilevazioni: pu visualizzare la lista delle rilevazioni che ha effettuato;

Di seguito una serie di immagini che evidenziano le funzionalità̀sopra descritte.

Menù dell'applicazione con le funzionalitàdisponibili per il docente.

Inserite le credenziali

Cliccare su Nuova Rilevazione: viene visualizzata la lista degli "incarichi" del docente

(descrizione AttivitàDidattica, il l corso di studi di appartenenza e l'anno di offerta) estratti dal sistema della Didattica (UGOV-Didattica).

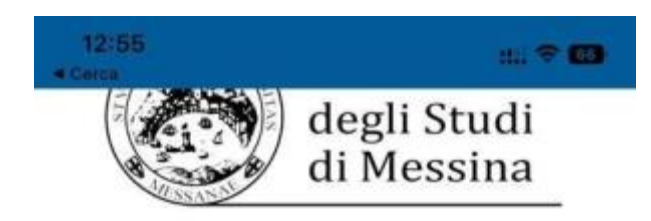

### **Benvenuto**

Per accedere occorre utilizzare le credenziali di autenticazione Accedi a unime.openid.cineca.it

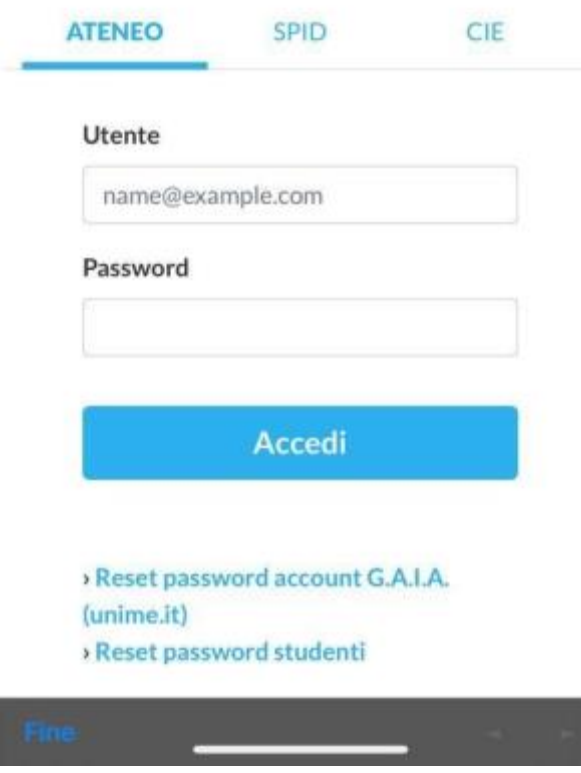

Inserire le credenziali istituzionali

- Utente: username@unime.it
- Password: password posta elettronica

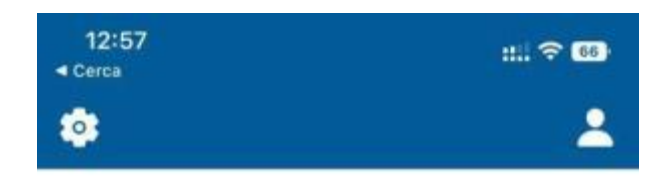

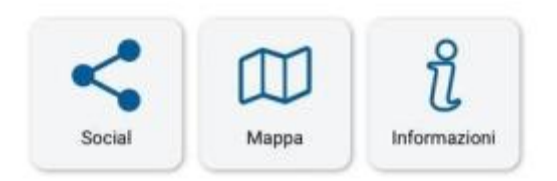

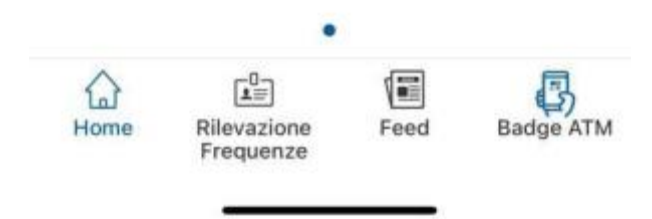

Cliccare in basso l'icona "Rilevazione frequenze"

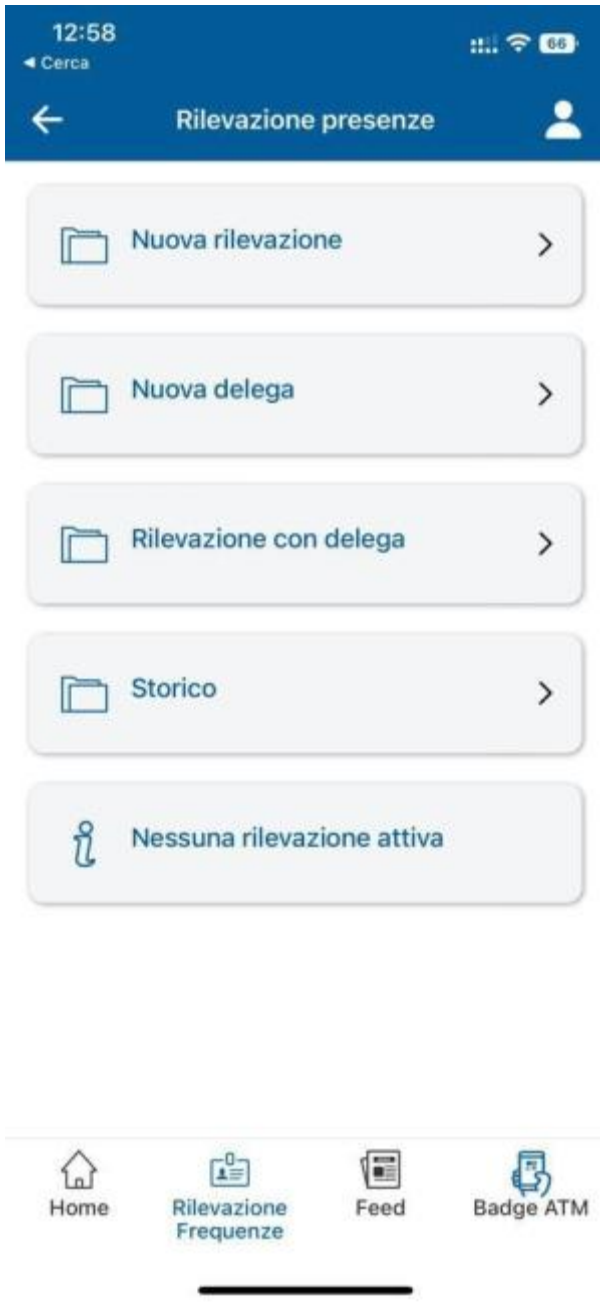

Cliccare su "Nuova Rilevazione"

Selezionare il singolo insegnamento per il quale si vuol avviare la rilevazione.

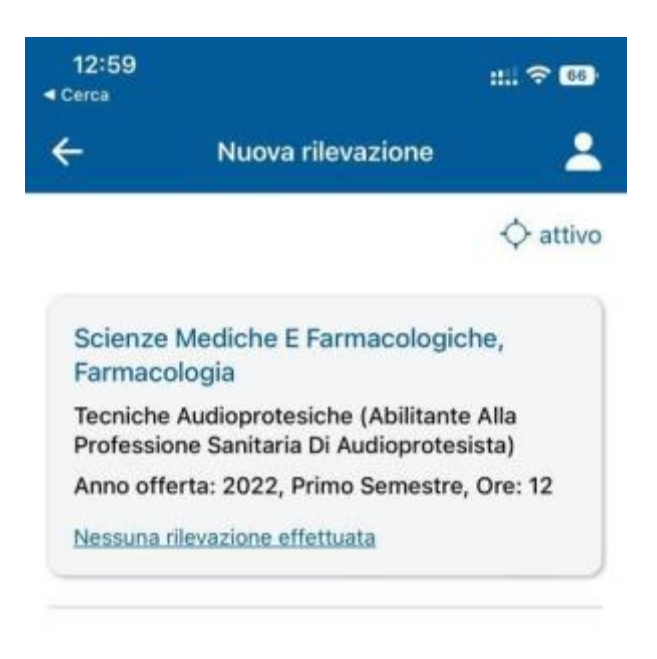

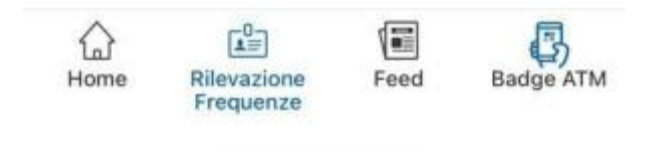

Viene visualizzata la pagina di avvio rilevazione, nella quale il docente inserisce le ore di durata della lezione e clicca su "Avvia rilevazione"

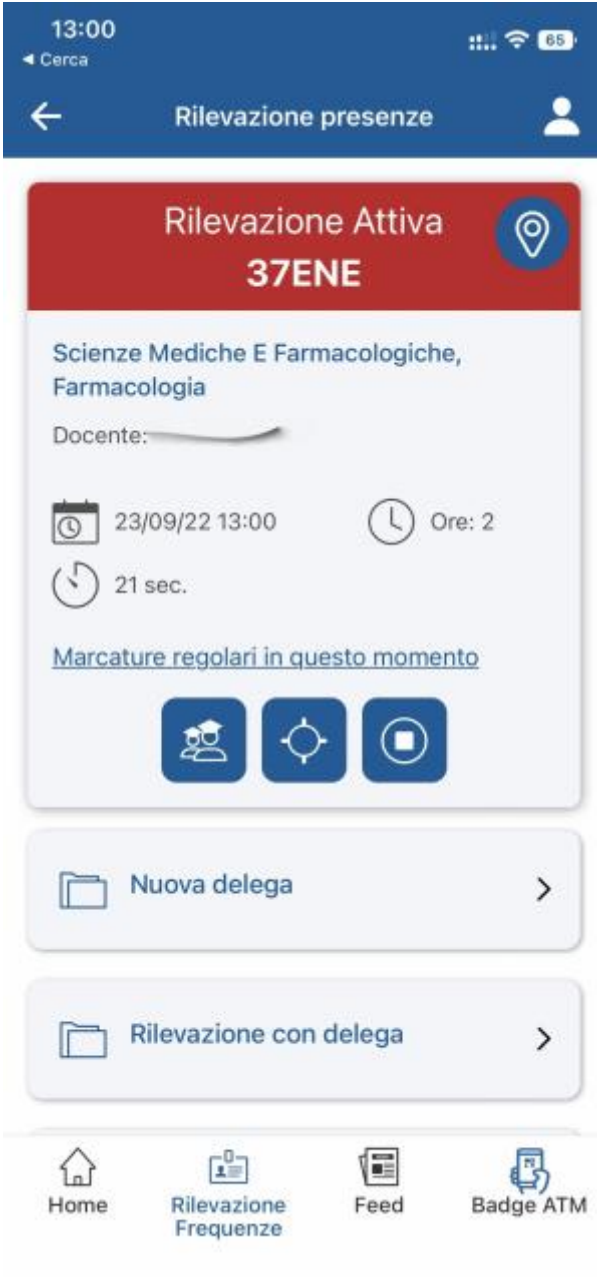

Con "Avvia Rilevazione" viene generato il codice IUL identificativo della lezione

La rilevazione è avviata, il docente comunica (extra app) agli studenti il codice rilevamento in modo che possano inserire la marcatura. La stessa viene letta e visualizzata in tempo reale dal sistema.

È possibile visualizzare la lista delle marcature inserite cliccando su "Presenti". È possibile inoltre avviare una verifica delle presenze che richiederà ̀la conferma dei presenti entro un certo tempo. Il docente pu` cancellare la rilevazione tramite l'apposita icona del "cestino" o concluderla tramite l'apposito pulsante. Pu anche visualizzare una mappa con tutte le marcature inserite per le quali è abilitata la geolocalizzazione.

**Credits** 

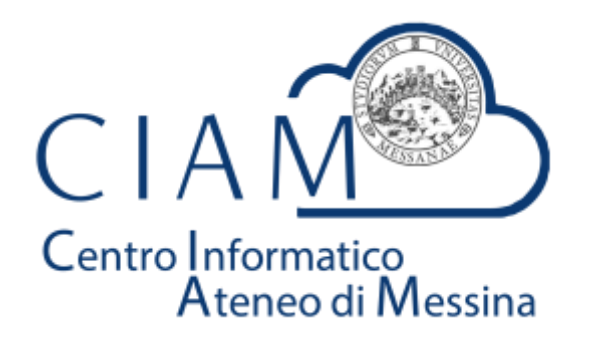

*CIAM - Centro Informatico Ateneo di Messina © 2022*